### **DID YOU HANDLE IT?**

More information, opening hours, news from the University Library and video tutorials can be found on our website: www.uk.upjs.sk

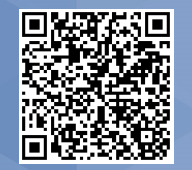

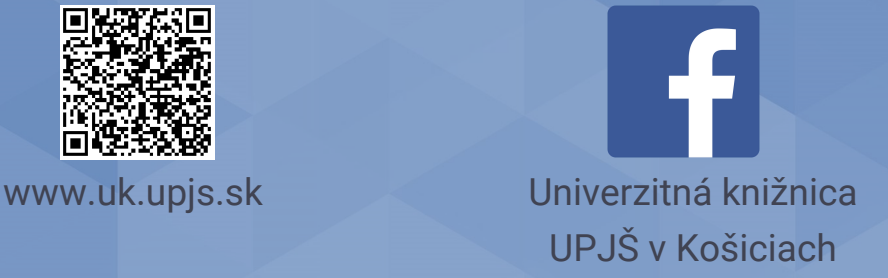

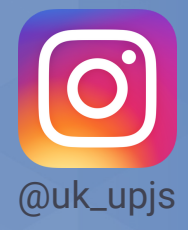

# **HOW NOT TO GET LOST IN THE UNIVERSITY LIBRARY**

## **Where to find the Virtual study room and how to search in it**

4. Select the **Virtual study room** of digitized documents of the University  $of UPJ\check{S}$ .

9. You can use the filters on the left to search, or you can type the title you are looking for directly into the search window.

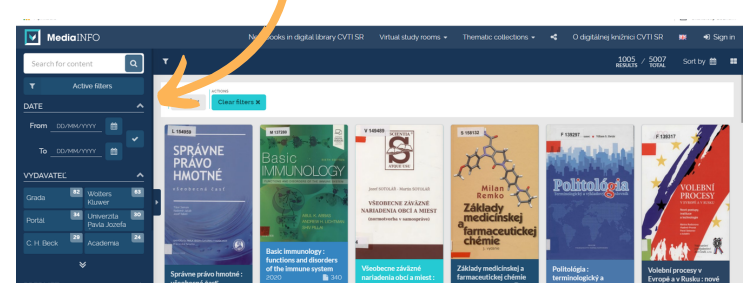

- 1.Type **www.upjs.sk** into the search bar and turn to english version.
- 2. In the menu bar, select University Departments -> **University Library**.
- 3. Choose the **Catalogues section**.

Virtual study room presents digitized documents of the University Library of UPJŠ in Košice.

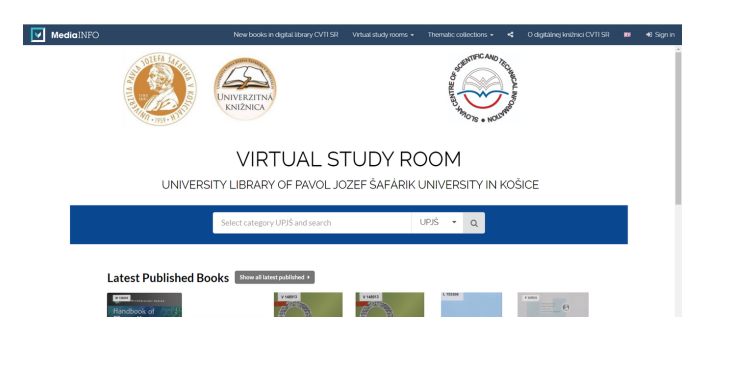

#### **WHERE TO FIND THE VIRTUAL STUDY ROOM**

#### **WHAT IS A VIRTUAL STUDY ROOM**

10. If you cannot find the title you want from the study room, you **need to cancel the previous filters**

that were used to perform the search.

11. If you still cannot find desired title in the study room, it means that the **title has not yet been digitized**.

7. To go to the search using the searching window on the page, click **on the category and choose UPJS**

- 5. Clicking on the link will directly open the **Virtual study room**.
- 6. The study room **is not accessed via the login window** on the top right.

and then click on the magnifier icon.

8. A search form will open.

12. Digitised documents are **readonly**, they cannot be downloaded.

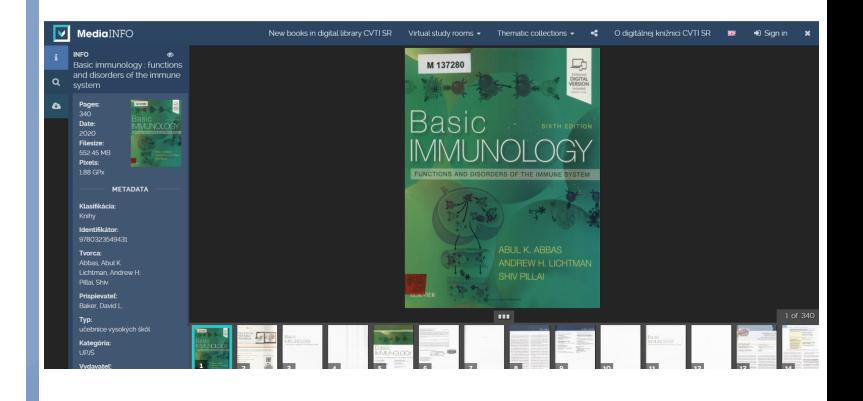